# QuickBooks for Windows Conversion Instructions

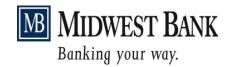

QuickBooks Windows

Web Connect to Direct Connect

#### Introduction

As *Midwest Bank* completes its system conversion, you will need to modify your QuickBooks settings to ensure the smooth transition of your data. Please reference the dates next to each task as this information is time sensitive.

It is important that you perform the following instructions exactly as described and in the order presented. If you do not, your service may stop functioning properly. This conversion should take 15–30 minutes.

## **Documentation and Procedures**

#### **Task 1:** Conversion Preparation

- Backup your data file. For instructions to back up your data file, choose Help menu > QuickBooks Help. Search for Back Up and follow the instructions.
- Download the latest QuickBooks Update. For instructions to download an update, choose Help menu > QuickBooks Help. Search for Update QuickBooks, then select Update QuickBooks and follow the instructions.

**NOTE:** If multiple computers do not use the same QuickBooks data file, skip step 3. QuickBooks activities such as **Online Banking** cannot be performed in multi-user mode because of the way the activities interact with a company data file.

 Switch to single user mode. For instructions to switch to single user mode, choose Help menu > QuickBooks Help. Search for Switch to Single User Mode and follow the instructions.

**NOTE:** If you are not using Classic Mode (Register Mode), enable it for the conversion. You can change it back after the conversion is complete.

- 4. Enable Classic Mode (Register Mode).
- For instructions to enable Classic Mode (Register Mode), choose Help menu >
  QuickBooks Help. Search for Banking Feed Modes, select Bank Feeds Modes
  overview, scroll down, and follow the instructions.

Task 2: Deactivate Your Account(s) at *Midwest Bank-MN* on or after *September 12, 2016* 

**NOTE:** All transactions must be matched or added to the register prior to deactivating your account(s).

1. Choose the Lists menu > Chart of Accounts.

- 2. Select the account you want to deactivate.
- 3. Click Edit menu > Edit Account.
- 4. Click on the Bank Feed Settings tab in the Edit Account window.
- 5. Select Deactivate All Online Services and click Save & Close.
- 6. Click **OK** for any dialog boxes that may appear with the deactivation.
- 7. Repeat steps 2 6 for each account at *Midwest Bank*.

# Task 3: Re-activate Your Account(s) at *Midwest Bank-MN or Midwest Bank-MN Direct*Connect on or after September 19, 2016

- 1. Choose Banking menu > Bank Feeds > Set Up Bank Feed for an Account.
- 2. Choose Midwest Bank and click Next.
- 3. If prompted for connectivity type, select **Direct Connect**.
- 4. Link your bank account with the existing QuickBooks account and click Connect.
- 5. Repeat steps 1 4 for all accounts at *Midwest Bank*.

**IMPORTANT:** Verify that all transactions downloaded successfully into your account registers.

## **Task 4:** Re-enable Express Mode (if necessary)

**NOTE:** If you prefer Classic Mode (Register Mode), you are finished with your conversion. If you use Express Mode for online banking, you may now re-enable the mode.

 For instructions to enable Express Mode, choose Help > QuickBooks Help. Search for Banking Feed Modes, then select Bank Feed Modes overview, and follow the instructions.

Thank you for making these important changes!